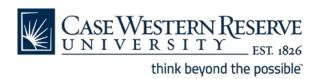

# Google Mail Reference Sheet Thunderbird Display Optimization

# **Selecting a Layout**

To adjust the width and height of the folder, mailbox, or message pane:

- 1. Hover your mouse over one of the borders that separates the sections of the Thunderbird window.
- 2. Your mouse cursor will transform into a resizing cursor.
- 3. Click and drag your mouse to resize the pane.
- 4. Release the mouse when the pane is resized to your preference.

To choose the positions of the folder, mailbox, and message panes:

- 1. Select the View menu
- 2. Select the Layout list item
- 3. Select the Classic, Vertical or Wide View item
  - The **Classic View** displays the Folders pane vertically from the top to bottom of the window, with the Message and Reading Panes positioned horizontally to its right.
  - The **Wide View** layout widens the Reading Pane across the window and shortens the Folders pane by half.
  - The **Vertical View** displays the three panes as equal columns.

To display or remove the message pane:

- 1. Select the View menu
- 2. Select the Layout menu item
- 3. Select the Message Pane item
  - To view a message with the Message Pane turned off, double-click on the item in the Inbox.
  - The message appears in a new tab within the Thunderbird window.
  - To close the email, click the **X** (Close) button on the tab.

#### **Folder Views**

There are five ways to view the Folders pane. Use the arrows at the top of the Folders pane to tab through the views.

- 1. All Folders view displays all folders.
- 2. **Smart Folders** view displays only folders that you have created. Smart folders act as filters, displaying only the emails that match the filter setting.

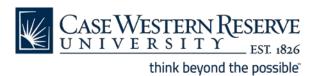

# **Folder Views (continued)**

- 3. **Unread Folders** view displays only the folders that contain unread emails.
- 4. Favorite Folders view displays only the folders that you have indicated are "favorites."
- 5. Recent Folders view displays only the folders that have been viewed most recently.

# **Message Zoom**

To make the text of a message bigger or smaller:

- 1. Select the View menu
- 2. Select the **Zoom** list item
- 3. Select the **Zoom In** or **Zoom Out** item

### **Message Sort Order**

Email messages can be sorted by any column in the Inbox by clicking on the selected column.

- **Date** is the most common sort order (oldest to newest, newest to oldest).
- Select From to sort messages by sender.
- Select **Subject** to sort messages by their subject alphabetically. This may be helpful when trying to find a message.